Mª Beatriz Baltazar - 20201241

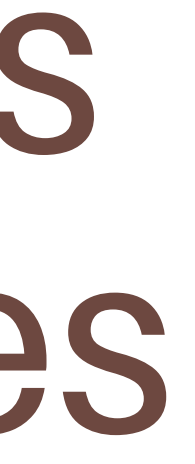

# Poliedros Regulares

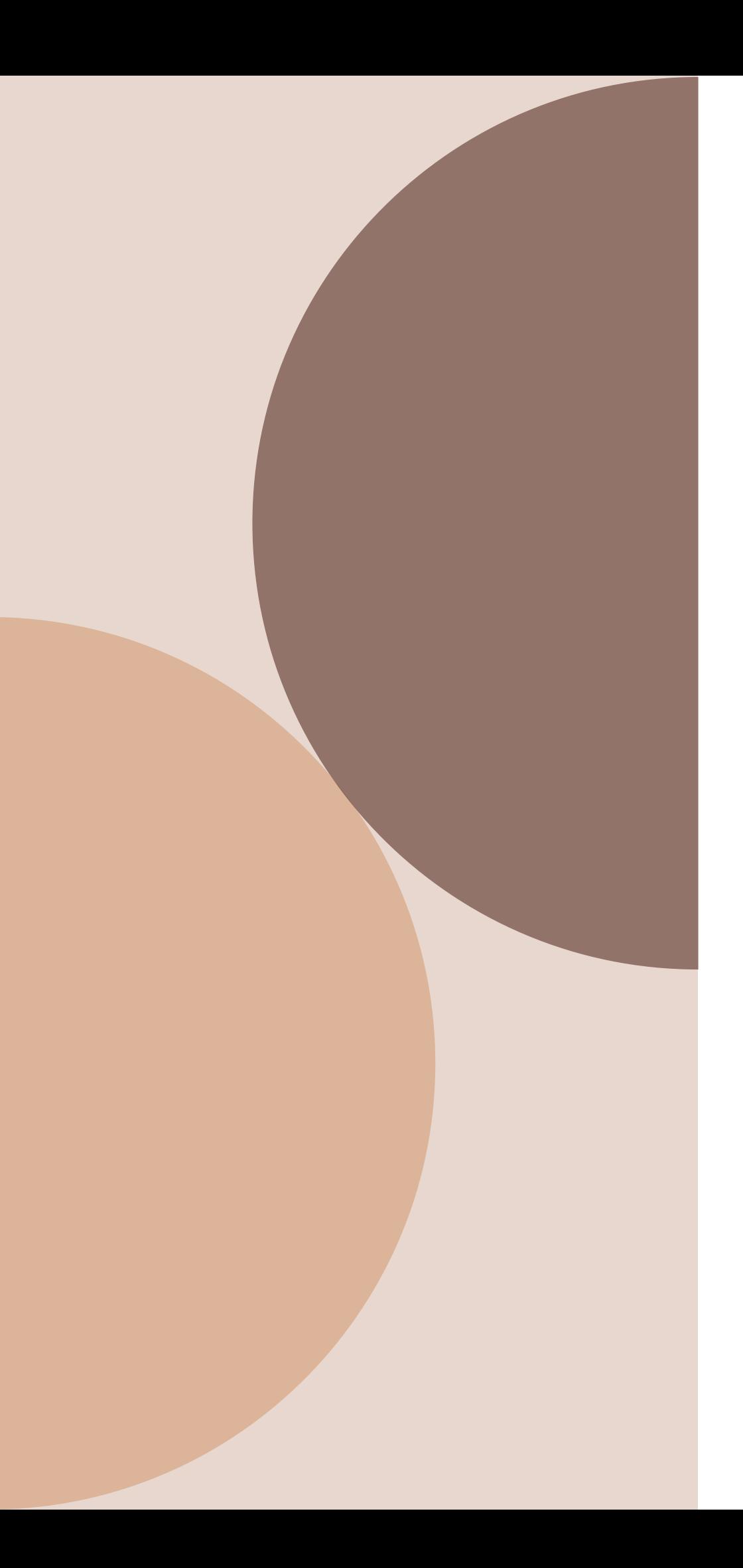

Representação Digital

## Noções importantes Antes de partir para a construção digital

- Composição específica de cada sólido faces; arestas; vértices
- Compreensão de determinados comandos em AutoCAD: . 3DROTATE
	- . UCS
	- . CRICLE
	- . MIRROR
	- . ALIGN
	- . 3DORBIT ou *"Shift + roda central do rato"*
	- *.* ARRAYCLASSIC
- Noção do 3D "*se o sólido estivesse simplesmente desmontado, que dobras é que eu teria de fazer para o montar?*"

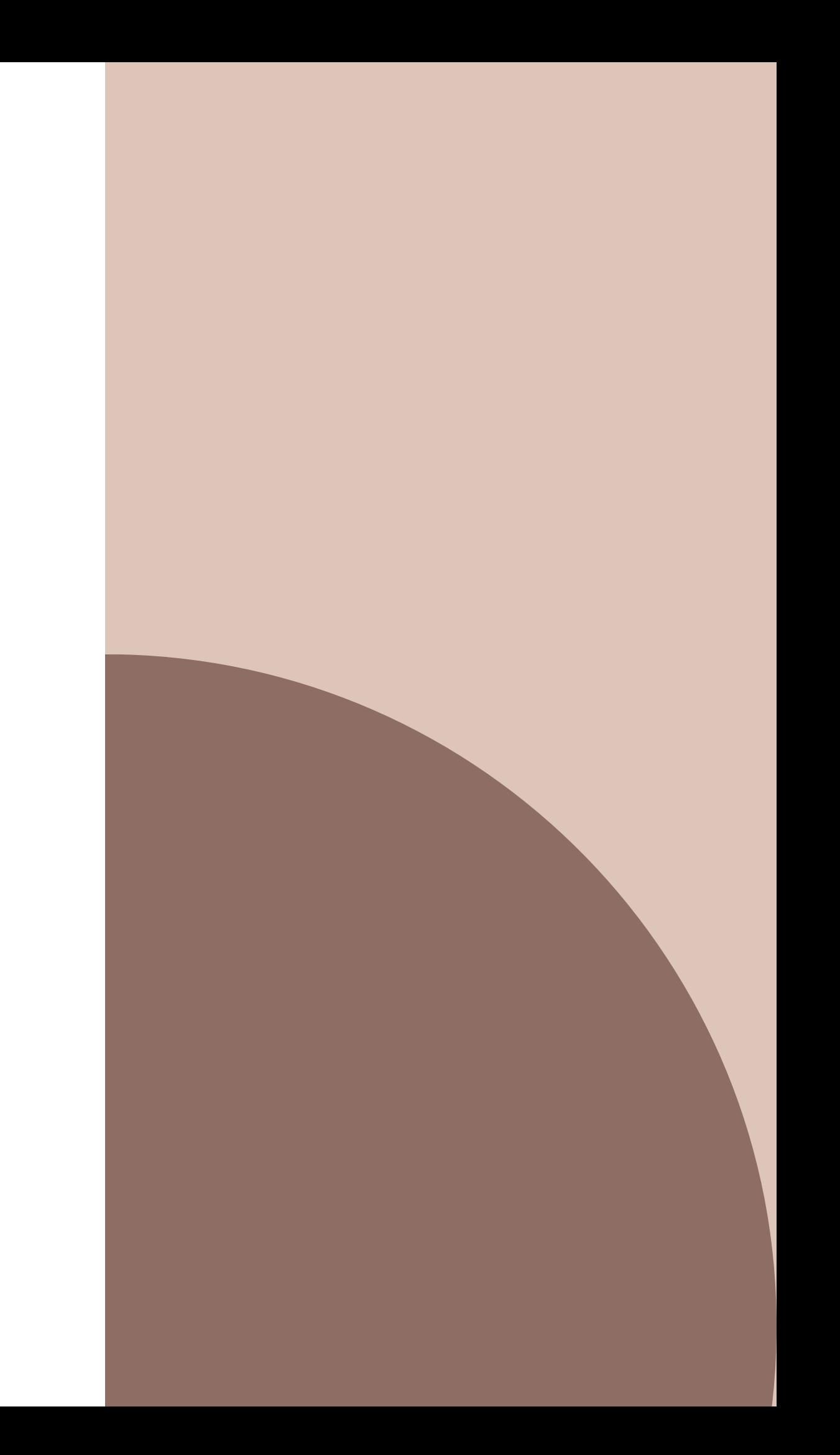

. 4 faces

. 3 das faces conectam-se nó mesmo vértice

- . 4 triângulos equiláteros
- . 4 vértices
- . 6 arestas
- . "pirâmide triangular"

### **TETRAEDRO**

## Poliedros Regulares

## Características individuais

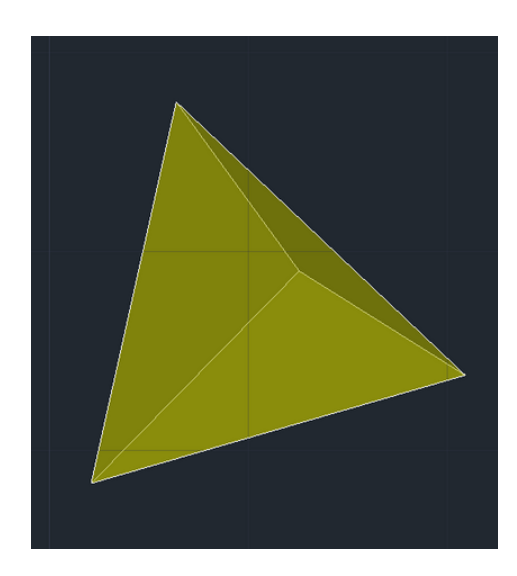

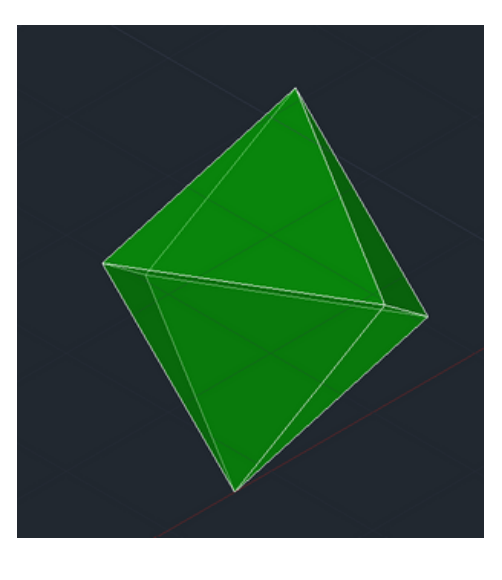

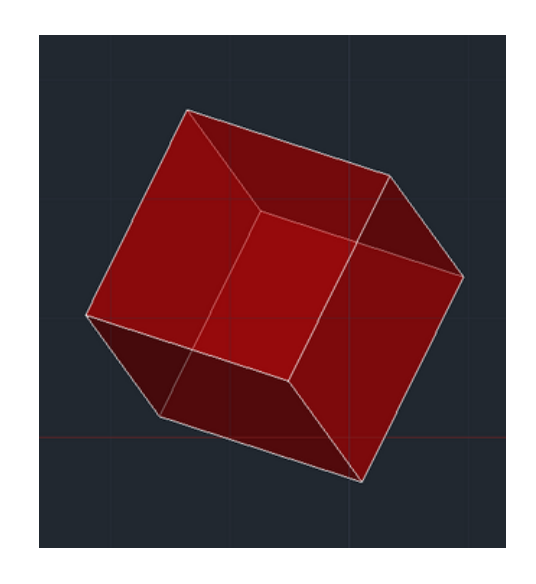

. 8 faces

. 2 pirâmides de 4 faces, conectadas pelas suas bases

- . 8 triângulos equiláteros
- . 6 vértices
- . 12 arestas
- . "bipirâmide quadrada"

### **OCTAEDRO**

. 6 faces

. Faces poligonais regulares (quadradas)

. As suas arestas laterais

formam ângulos de 90º

- . 8 vértices
- . 12 arestas
- . "cubo"

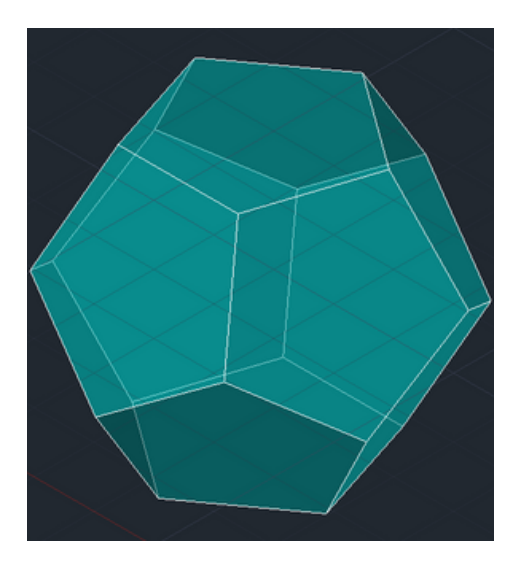

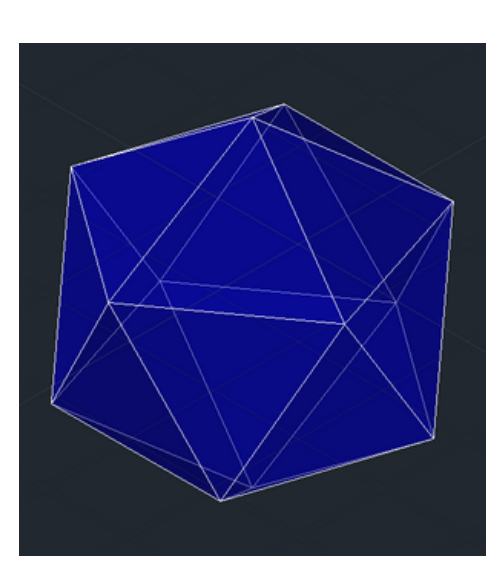

### **HEXAEDRO**

- . 12 faces
- . Faces pentagonais regulares
- . 20 vértices
- . 30 arestas

### **DODECAEDRO**

- . 20 faces
- . 20 triângulos equiláteros
- 
- . 12 vértices
- . 30 arestas

### **ICOSAEDRO**

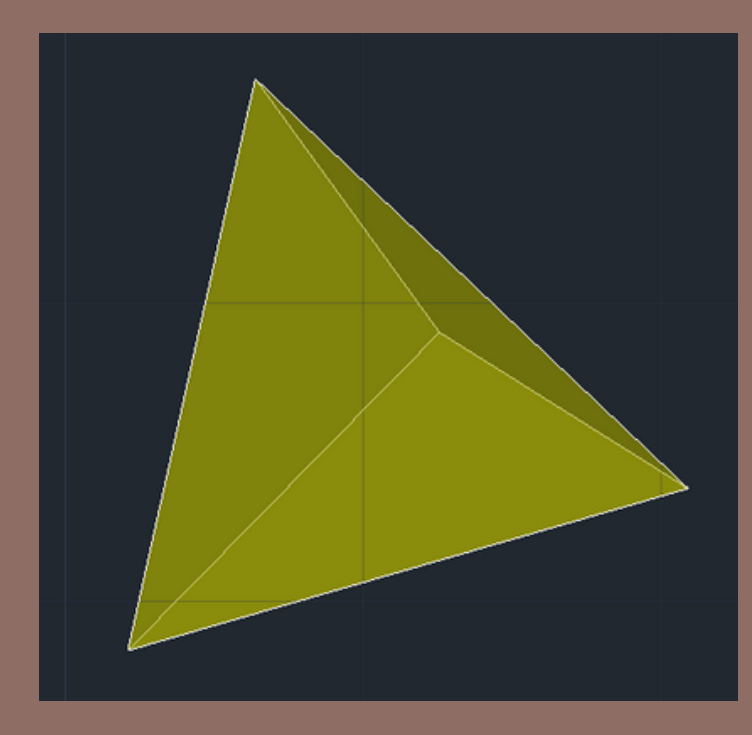

- . 4 faces
- . 3 das faces conectam-se nó mesmo vértice
- . 4 triângulos equiláteros
- . 4 vértices
- . 6 arestas
- . "pirâmide triangular"
- 
- **1 1** POLYLINE para definir o eixo de trabalho **1 1 01 1 DOLYLINE** para definir o eixo de trabalho **02** LINE vertical com a dimensão que querem **02** LINE vertical - com a dimensão que queremos que os lados da base triangular tenham
	- **03** ROTATE rodar 30º a linha vertical desenhada
	- **04** MIRROR espelhar, segundo o eixo vertical criado, a linha com 30º
	- **05** LINE unir as linhas para criar um triângulo equilátero

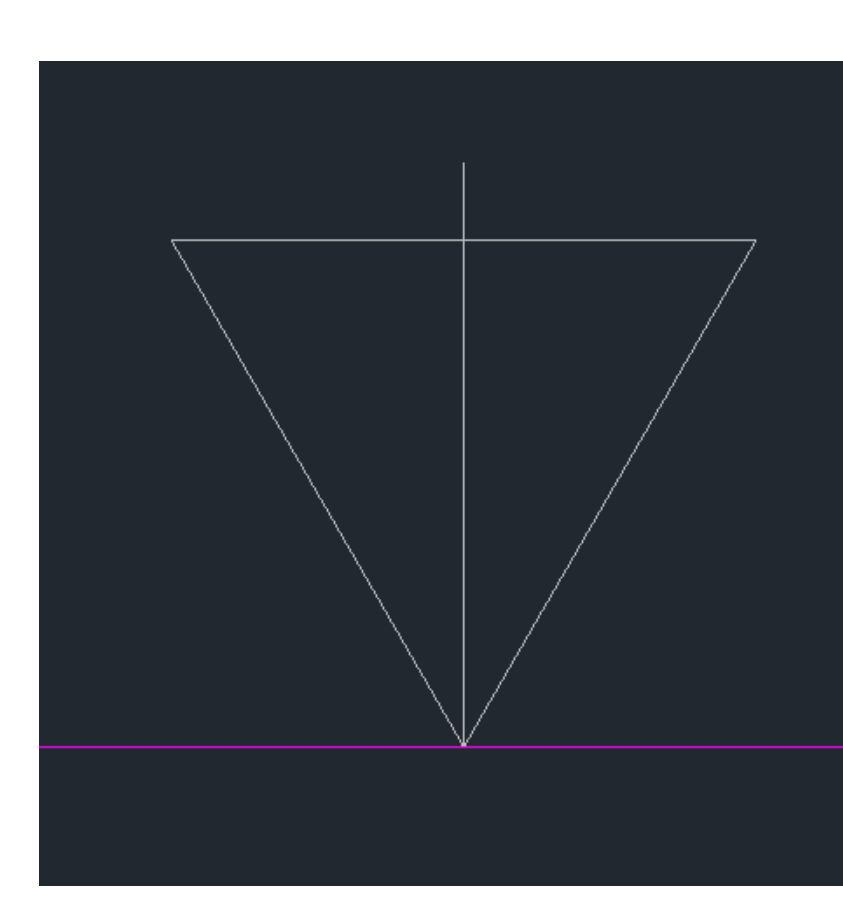

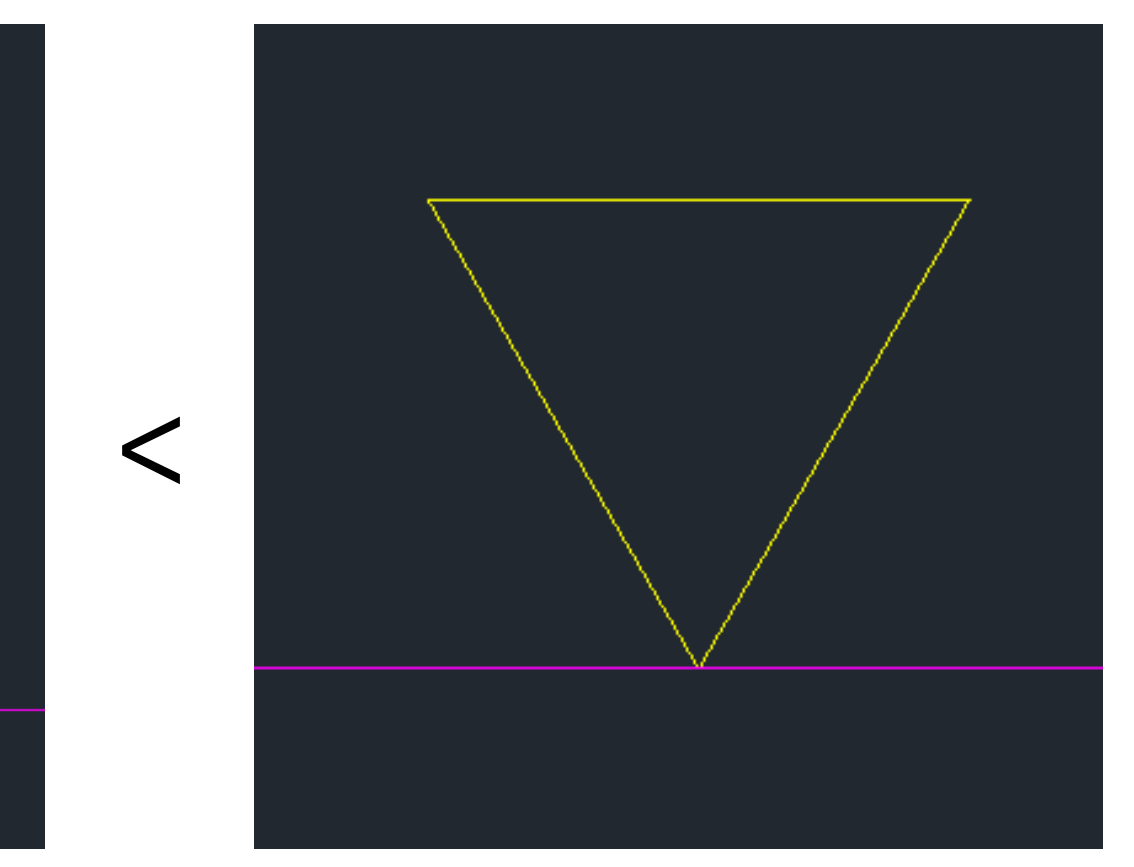

## Tetraedro Construção em 3D

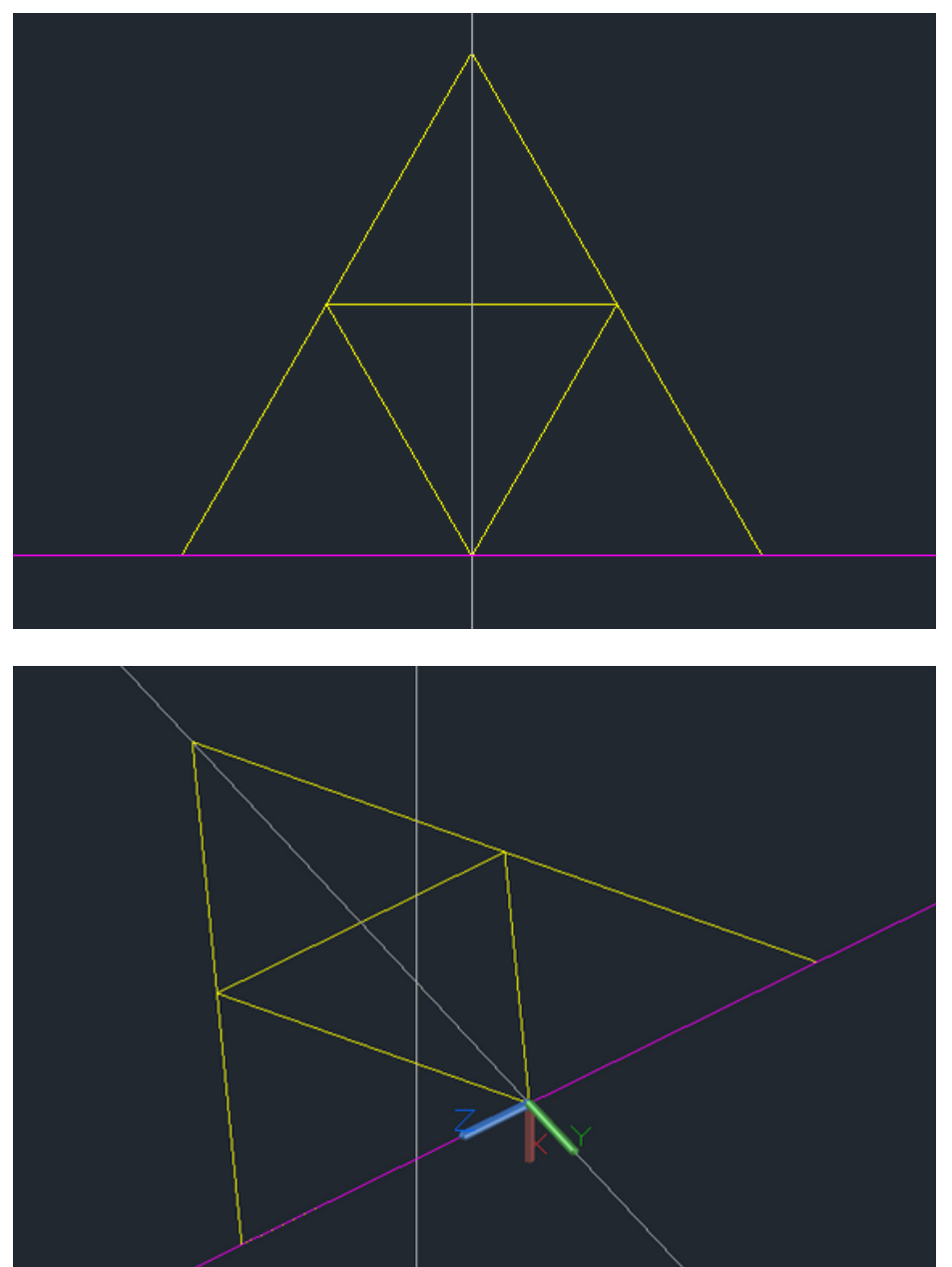

Após a construção de todas as faces do **tetraedro**, alterar a UCS.

**UCS** é o comando utilizado para alterar o plano de trabalho, de modo a facilitar a criação de linhas guia auxiliares e rotação precisa das faces.

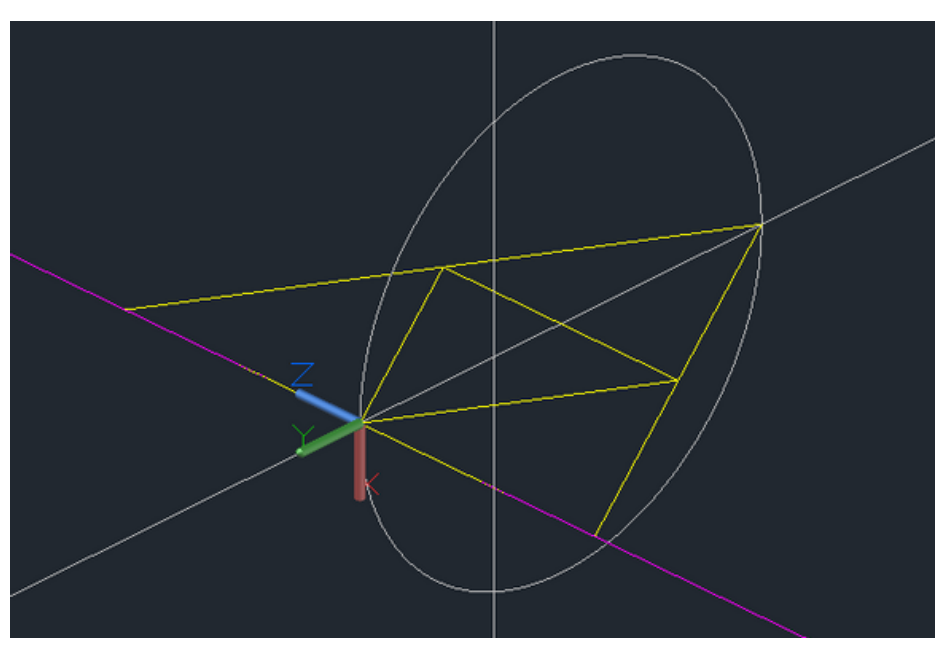

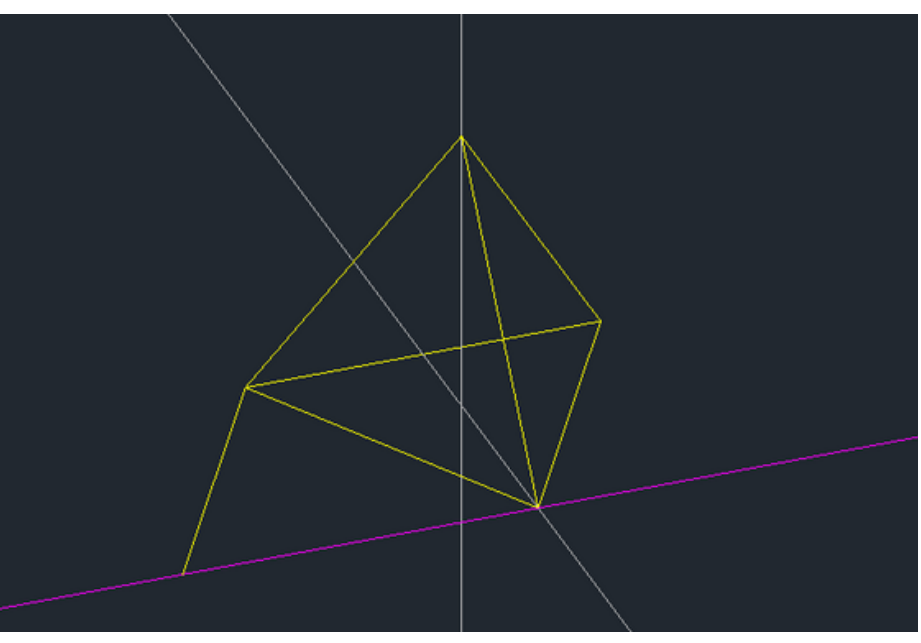

Com a UCS alterada, de modo a que o eixo 0Z seja paralelo ao nosso eixo base (Polyline feita anteriormente), são executadas as linhas auxiliares.

. Eixo central, definido pelo ponto central da base da figura e uma circunferência cujo diâmetro percorra o comprimento total da figura "desmontada".

- **01** COPY para replicar o número de faces pretendidas
- **02** ALIGN alinhar dois pontos das faces à base
- **03** UCS definir o ponto 0, e definir a nova direção dos eixos pretendida
- **04** POLYLINE definir o eixo central, pelo ponto central da base triangular
- **05** CIRCLE definir o eixo de rotação de uma das faces, no qual o diâmetro da circunferência criada tem de percorrer o comprimento da figura desmontada - centro no ponto médio entre 2 faces.

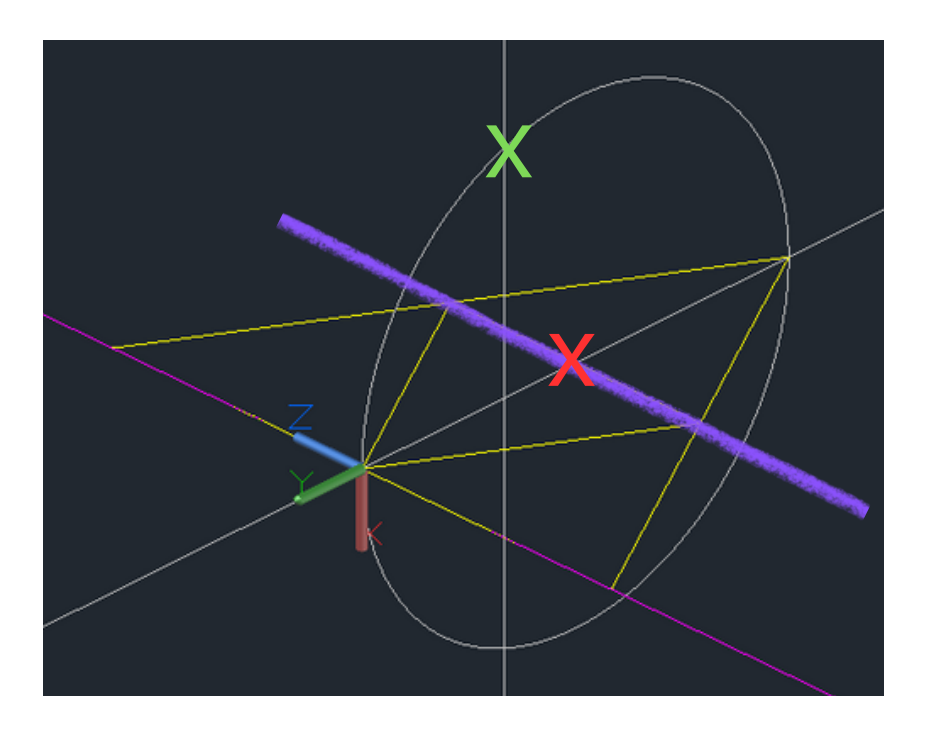

- **06** 3DROTATE rodar a face abrangida pela circunferência, segundo a aresta da base à qual esta está fixada. + Rodar até ao ponto de interseção do eixo central com a circunferência.
- **07** UCS World para voltar ao UCS normal **08** ALIGN - posicionar corretamente as outras faces

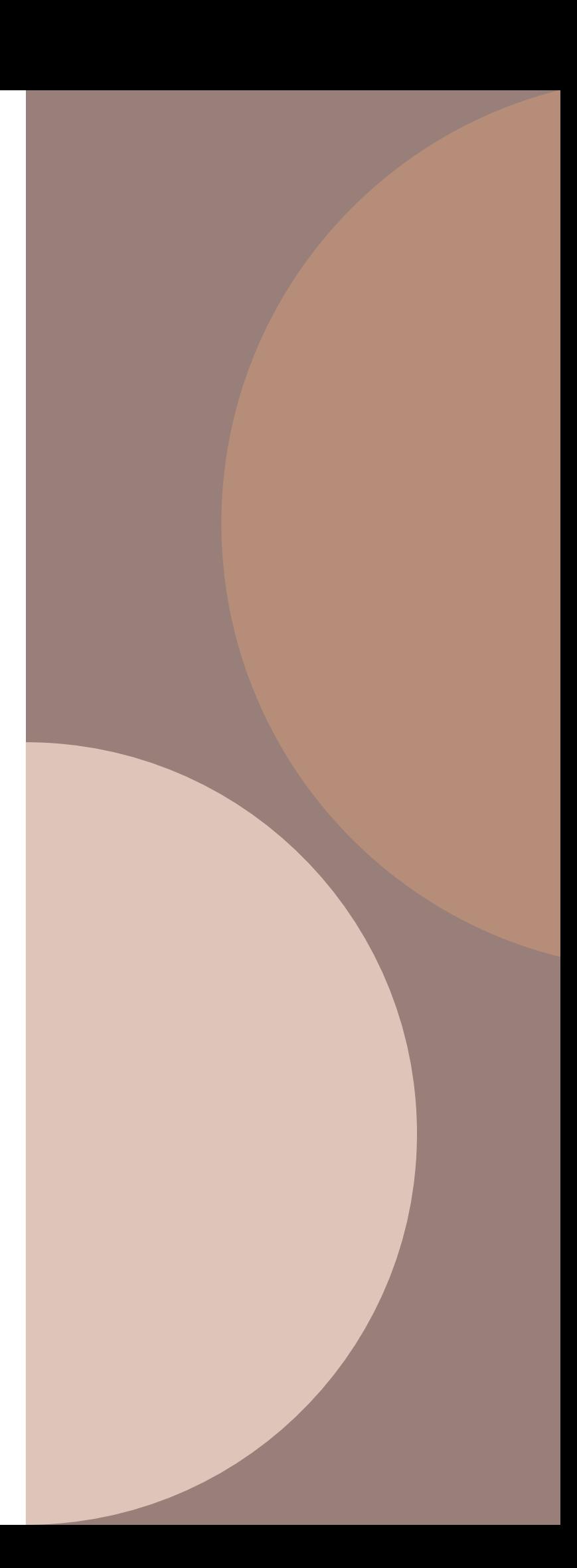

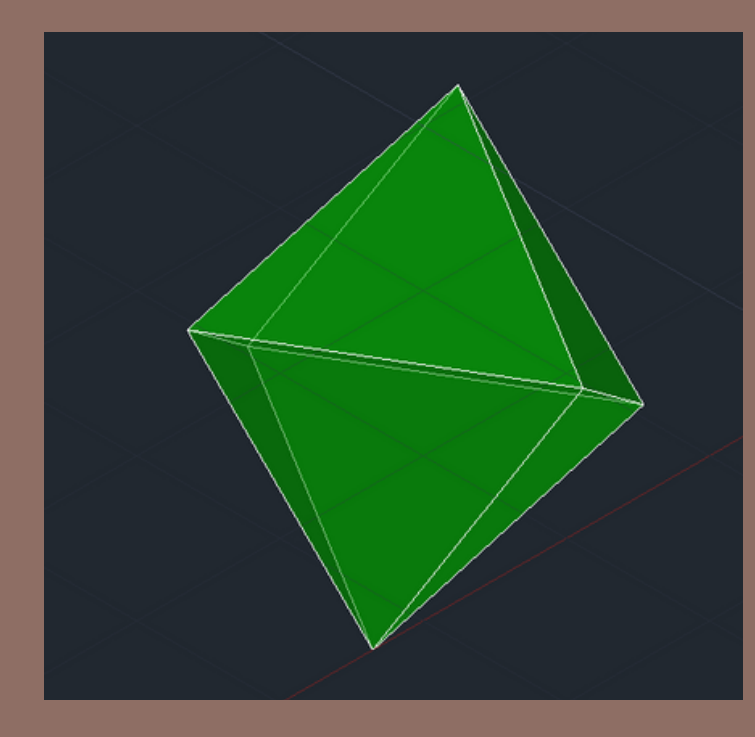

- . 4 faces
- . 3 das faces conectam-se nó mesmo vértice
- . 4 triângulos equiláteros
- . 4 vértices
- . 6 arestas
- . "pirâmide triangular"

**01** POLYLINE - para definir o eixo de trabalho **OCTAECO COL**<br> **02** LINE - com a dimensão que queremos que o **02** LINE - com a dimensão que queremos que os lados da base

- 
- quadrangular tenham
- 
- entre ambos os eixos

**03** COPY - copiar um dos triângulos equiláteros já feitos ou refazer um adequado à base quadrada + fazer as outras faces **04** UCS - alterar o UCS para definir o eixo de rotação, o eixo central da base e consequentemente o ponto de interseção

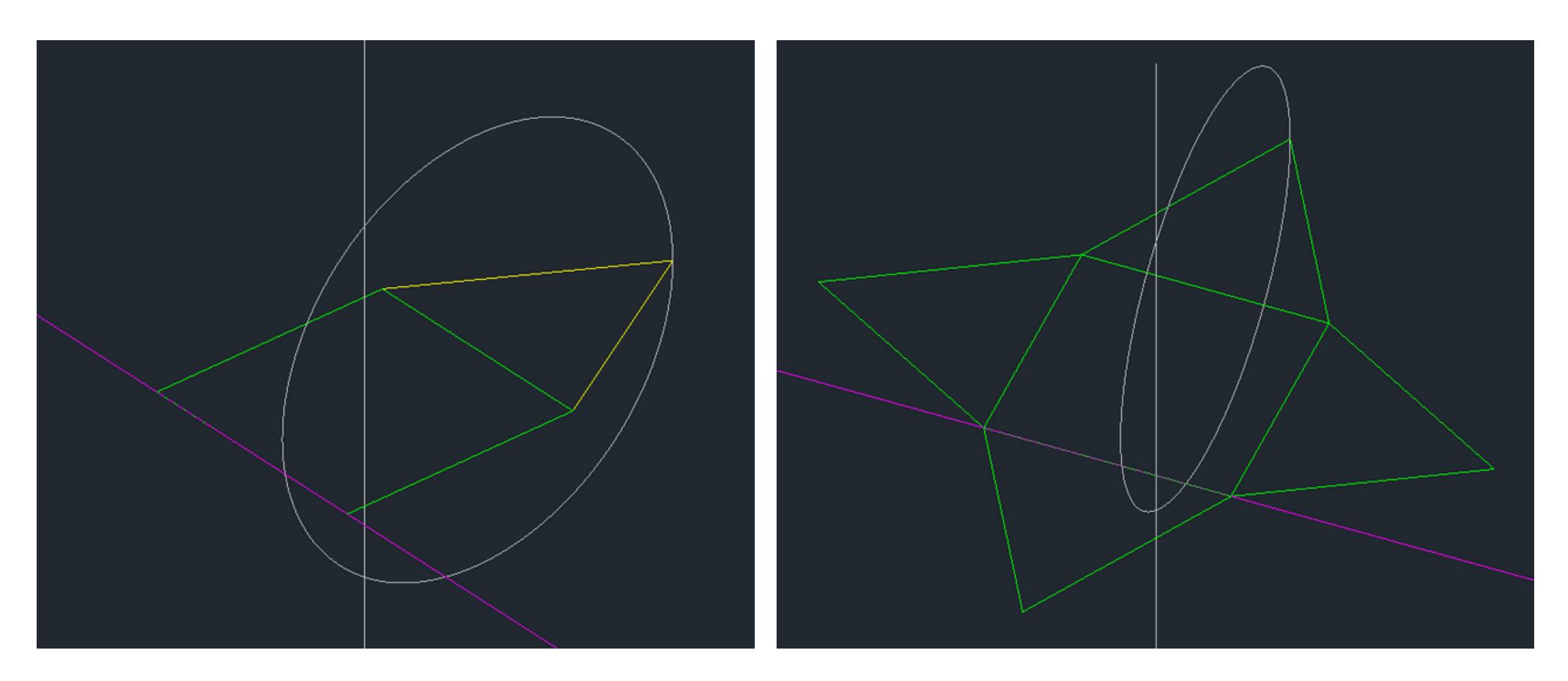

**01** 3DROTATE - rodar a base abrangida pela circunferência pela aresta definida pela base e pela face em questão - até ao ponto de interseção da circunferência com o eixo central

## Construção em 3D detalhada

**06** ALIGN - alinhar o vértices de cada face, que não se interseta com os vértices da base, ao ponto de interseção definido pela circunferência e pelo eixo central

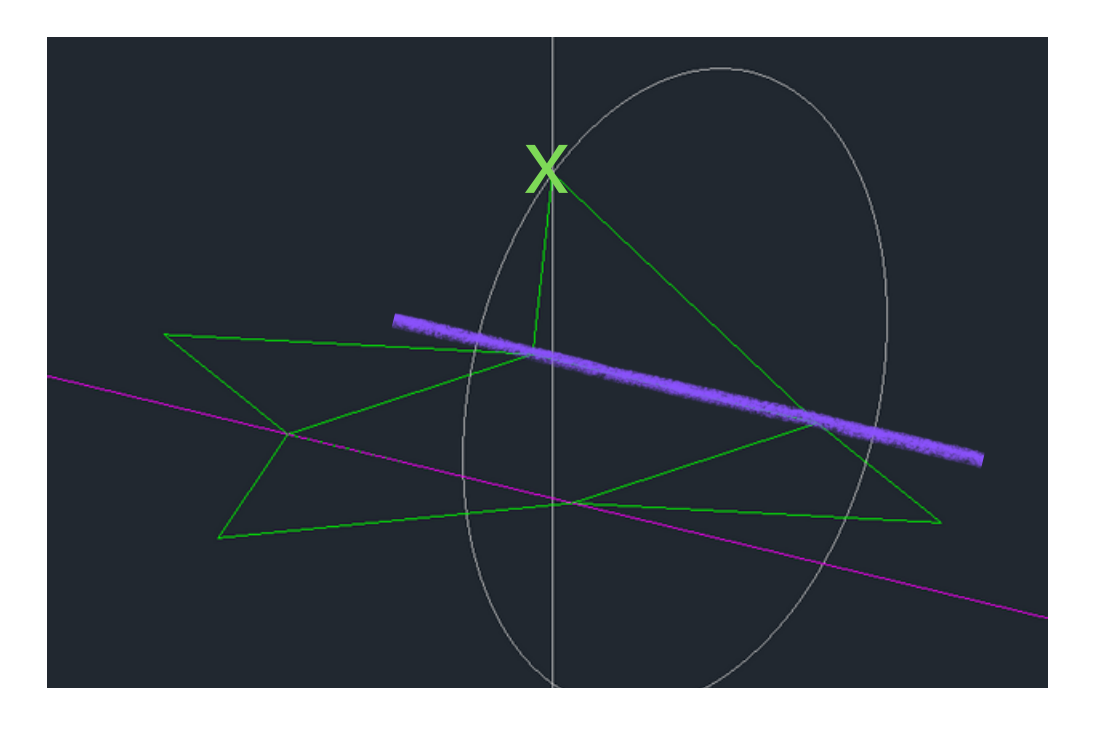

**07** 3DMIRROR - espelhar o objeto conseguido, carregando na opção "object" e de seguida selecionar a base (porque é pela base que se pretende espelhar a figura).

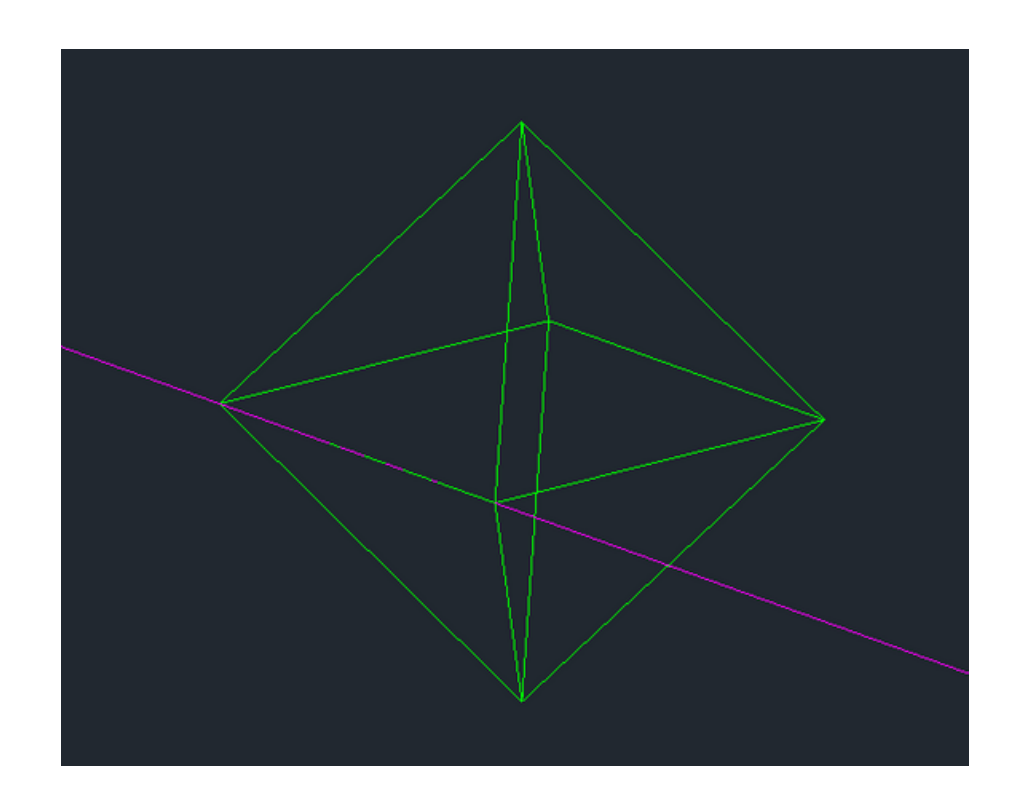

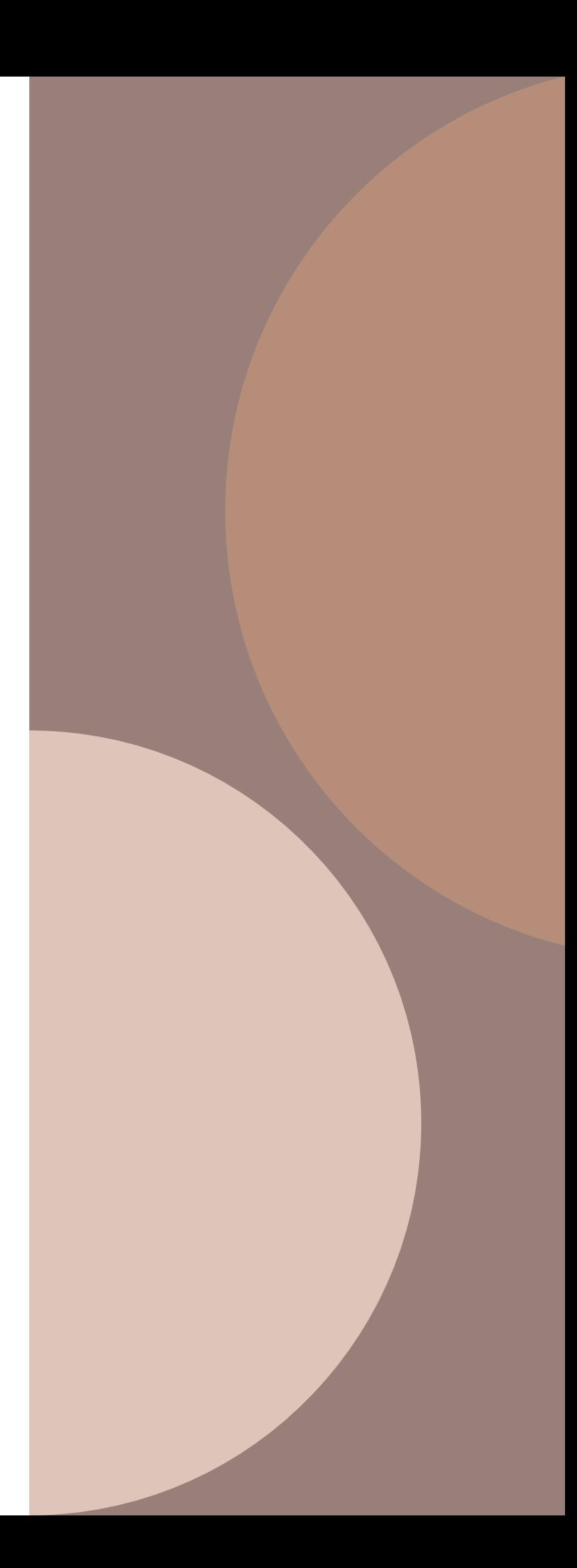

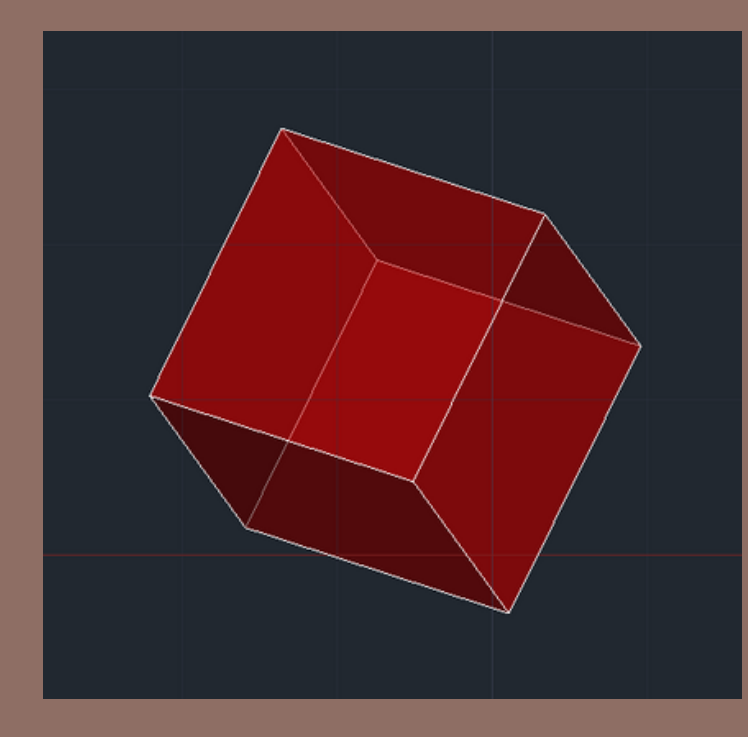

- . 6 faces
- . Faces poligonais regulares (quadradas)
- . As suas arestas laterais formam ângulos de  $90^\circ$
- . 8 vértices
- . 12 arestas
- . "cubo"
- **1** POLYLINE para definir a dimensão do quadrado base<br> **1 02** COPY tendo em conta que é uma figura com as 6 face **02** COPY - tendo em conta que é uma figura com as 6 faces iguais, definir já as 6 faces junto da base
	-
	- **03** UCS alterar a UCS para rotação das faces ter em atenção que o ângulo para esta rotação requer que o eixo 0Y seja paralelo ao eixo de rotação
	- **04** 3DROTATE rodar duas faces opostas para facilitar a construção do resto - ângulo de rotação = 90º ou -90º

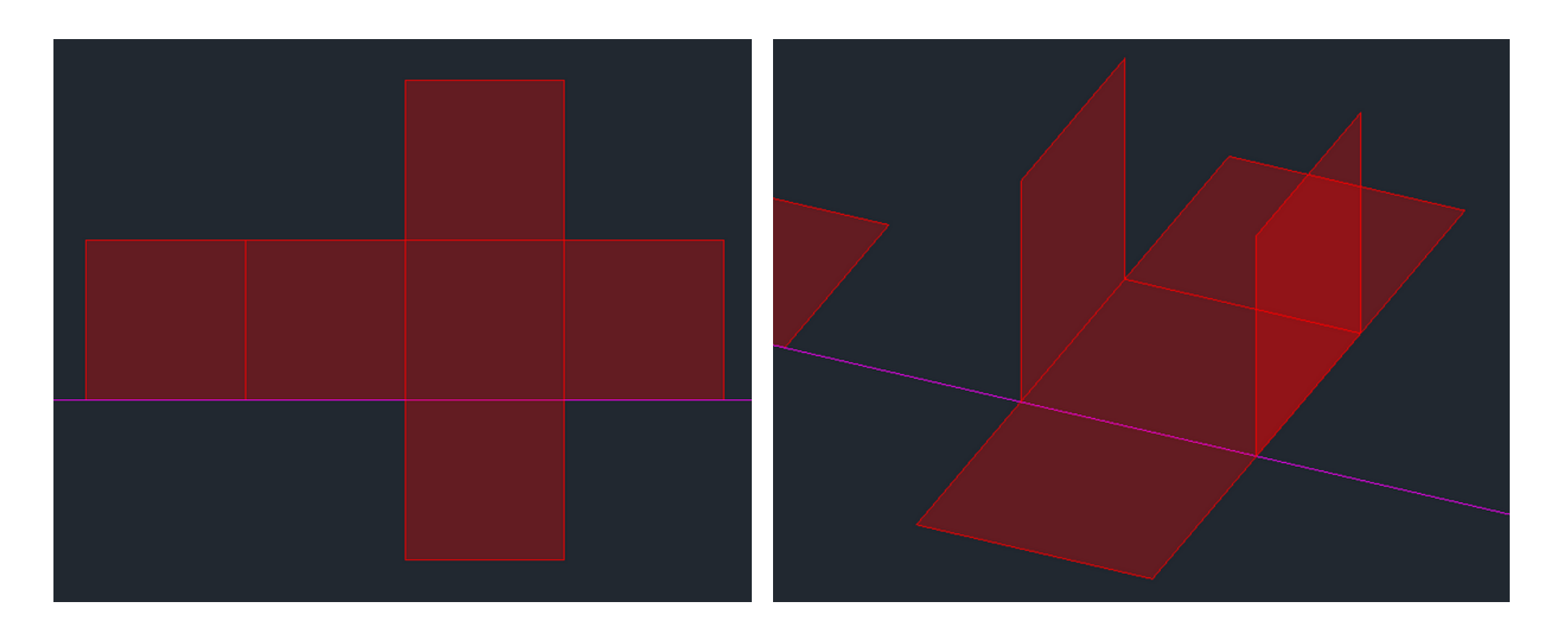

- **01** ALIGN alinhar as faces que ainda não foram erguidas às restantes que já sofreram rotação. (escolher dois pontos que conectem a face em questão à base e outro ponto que pertença à aresta superior de uma das faces já erguidas)
- **02** ALIGN alinhar a última face ao topo do hexaedro para completar o sólido

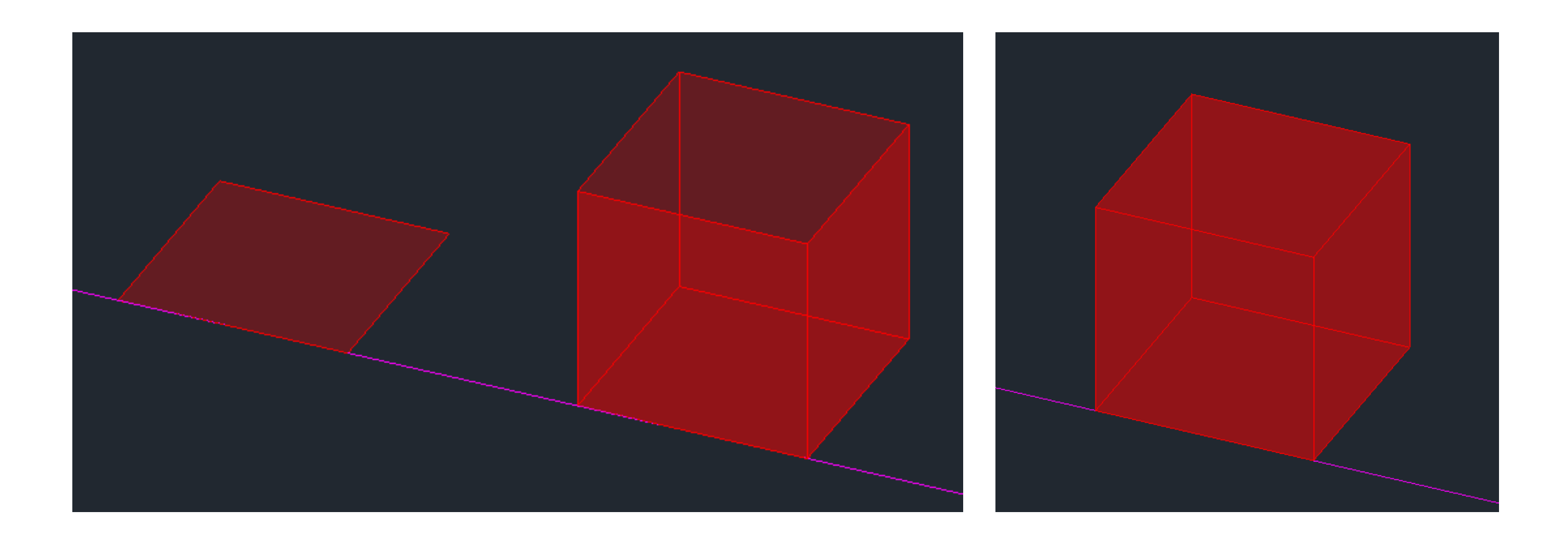

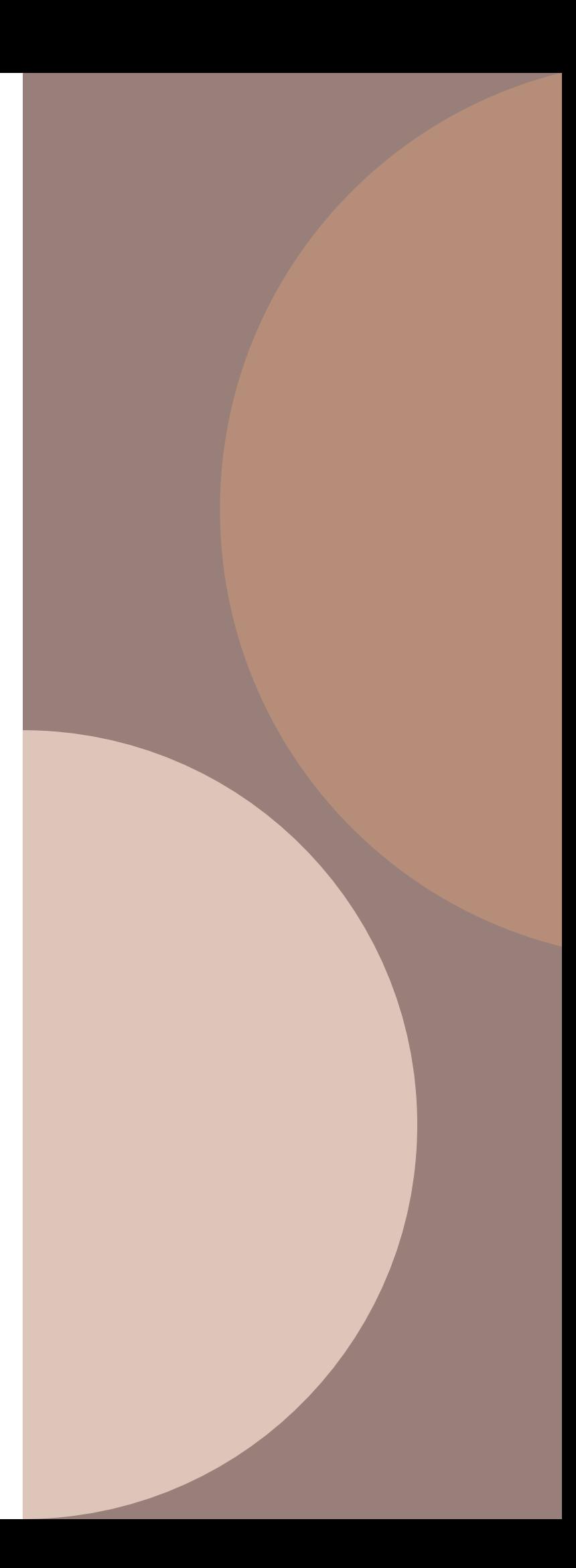

**01** Definir o tamanho dos lados de cada pentágono (5cm) **02** CIRCLE - fazer uma circunferência que conecte todos os

## **Dodecaedro**

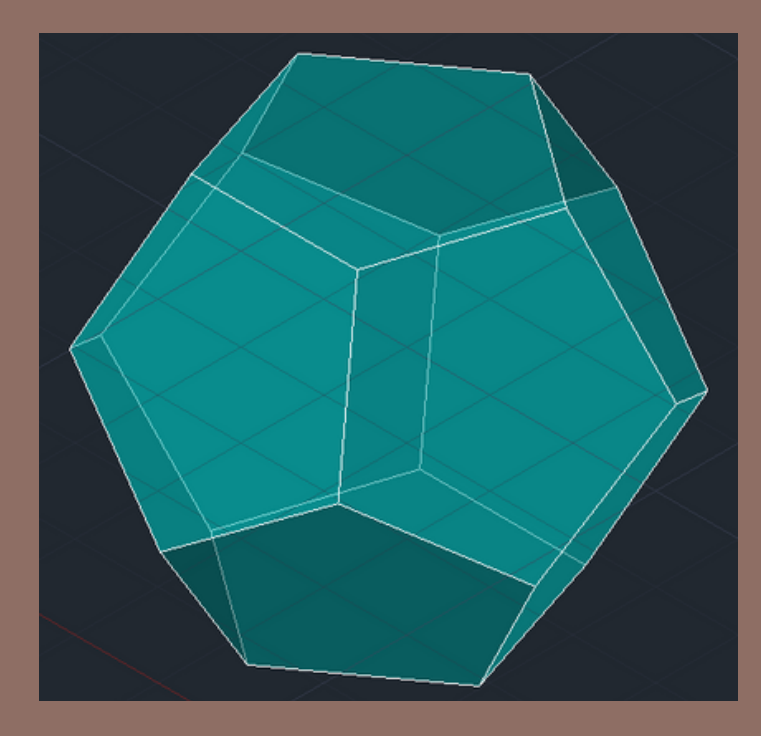

- . 12 faces
- . Faces pentagonais regulares
- . 20 vértices
- . 30 arestas

**03** COPY - posicionar pelo menos duas faces do pentágono

- - pontos do pentágono
- junto à base definida inicialmente
- definir a polyline pretendida

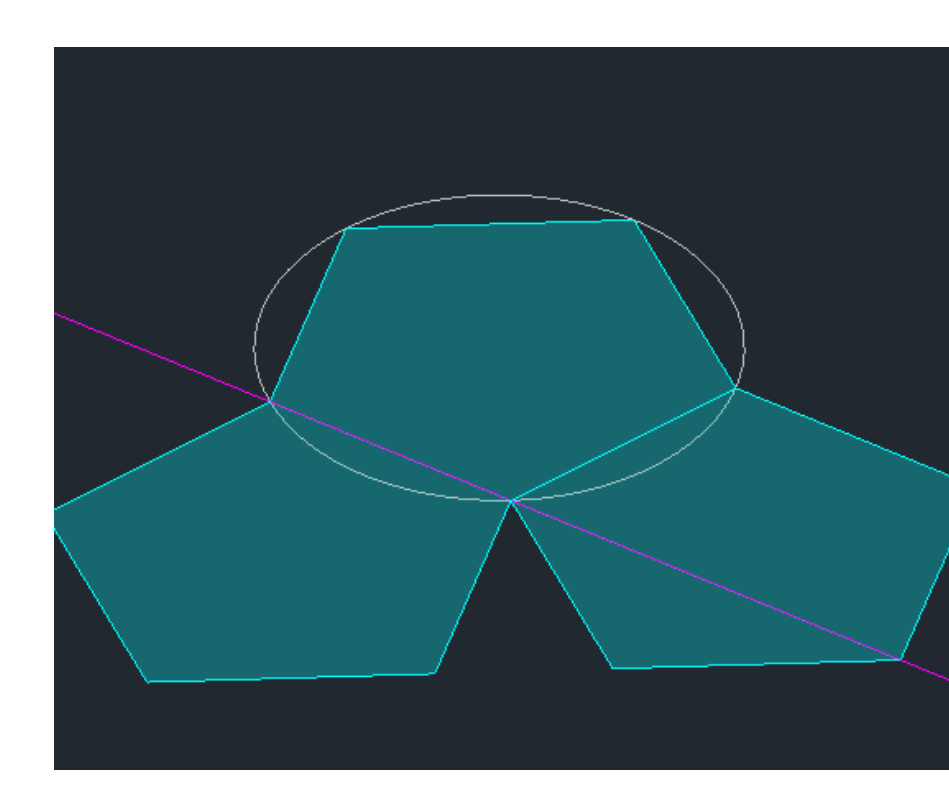

**04** POLYLINE - definir uma polyline a partir de uma das arestas que conecta a base a uma das faces e outa que conecte dois pontos extremos de ambas - "PL" e "a" para

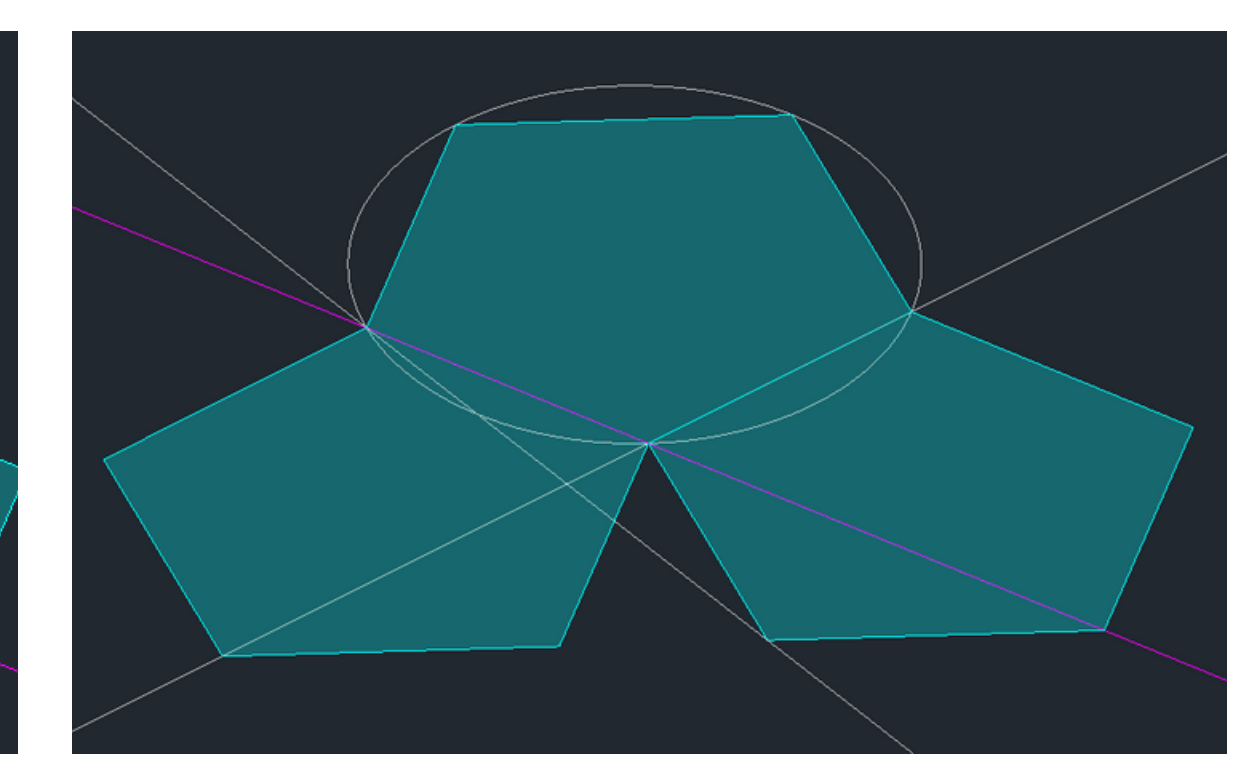

- **01** UCS alterar os eixos de trabalho para criar o eixo de rotação das faces colocar os eixos 0X e 0Y paralelos aos diâmetros da circunferência que se pretende construir
- **02** CIRCLE criar eixo de rotação com centro no ponto de interseção entre as polyline definidas anteriormente
- **03** LINE criar uma linha auxiliar para criar outro eixo de rotação (um novo eixo de rotação irá definir o ponto de interseção das faces desenhadas)

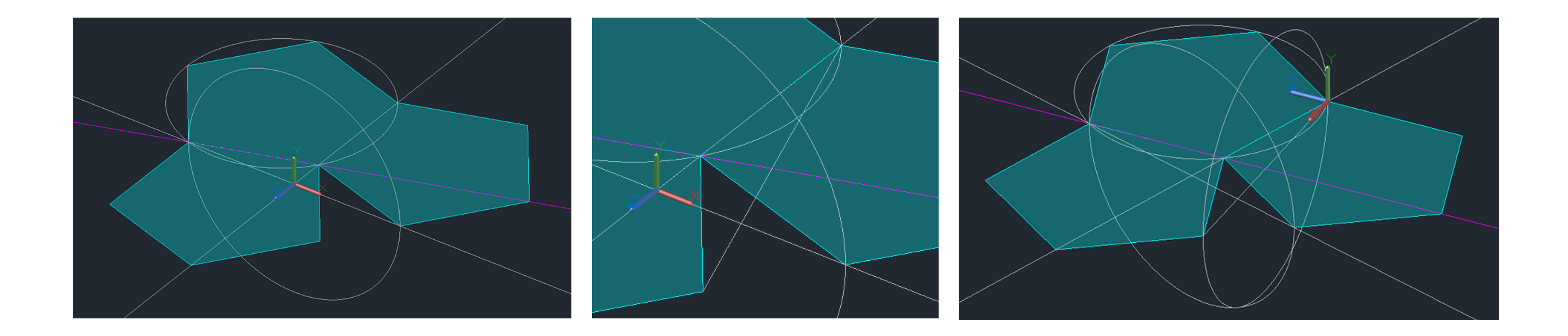

- **04** UCS alterar os eixos de trabalho, colocando novamente o eixo 0X e 0Y paralelos aos diâmetros da circunferência que se pretende construir
- **05** CIRCLE criar eixo de rotação com centro no ponto médio da line auxiliar feita para desenhar a 2ª circunferência
- **06** ALIGN alinhar dois pontos das faces com a base e outro (o ponto mais perto da interseção) com o ponto que define a interseção entre circunferências

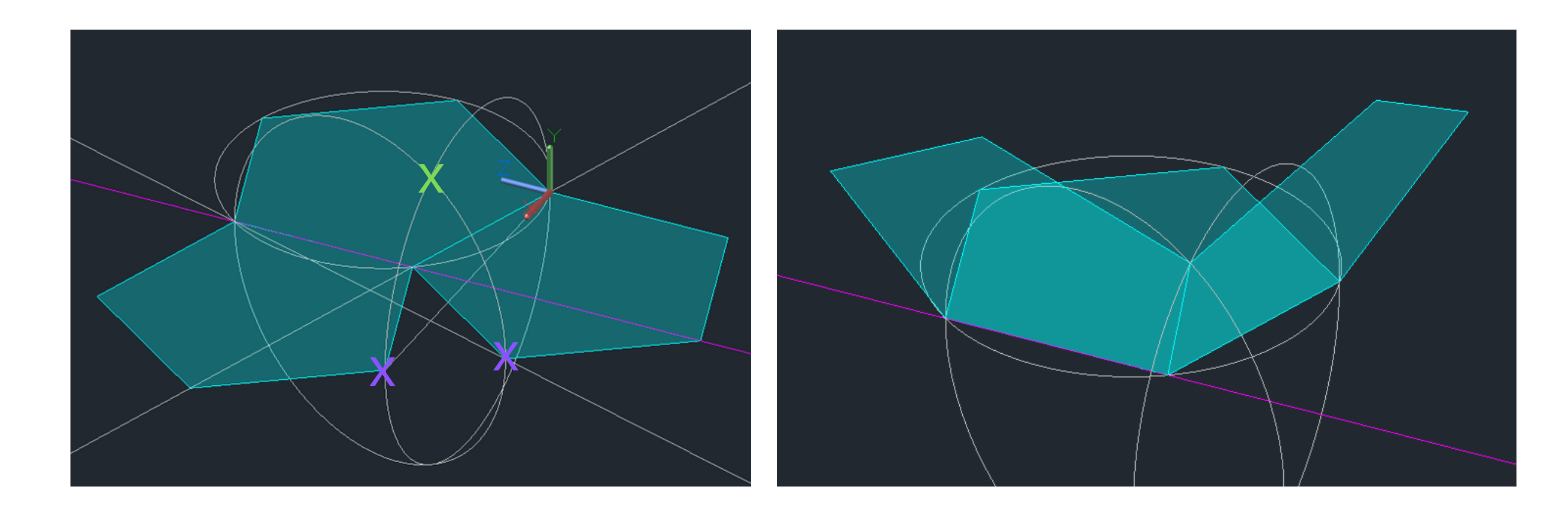

- **07** COPY copiar a base para construção e posicionamento das restantes faces
- **08** ALIGN alinhar as faces que ainda não foram erguidas às que já foram
- **09** COPY copiar o objeto até agora conseguido, para o poder inverter e conectar com o original
- **10** ALIGN alinhas os pontos do segundo objeto com o primeiro, de forma a "fechar a figura" e completar a figura pretendida - escolher pontos estratégicos para evitar rotações erradas

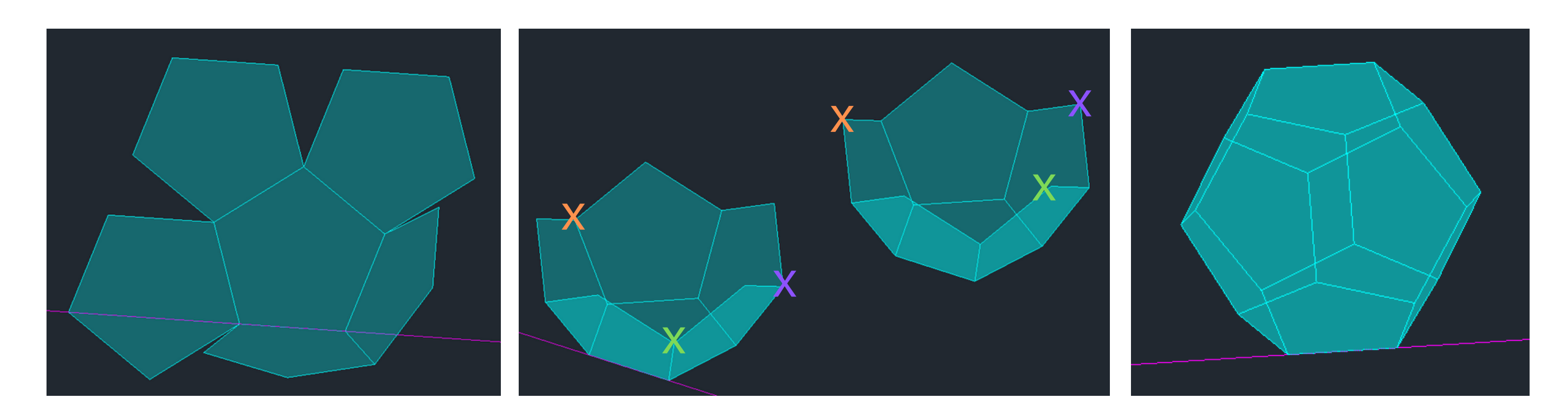

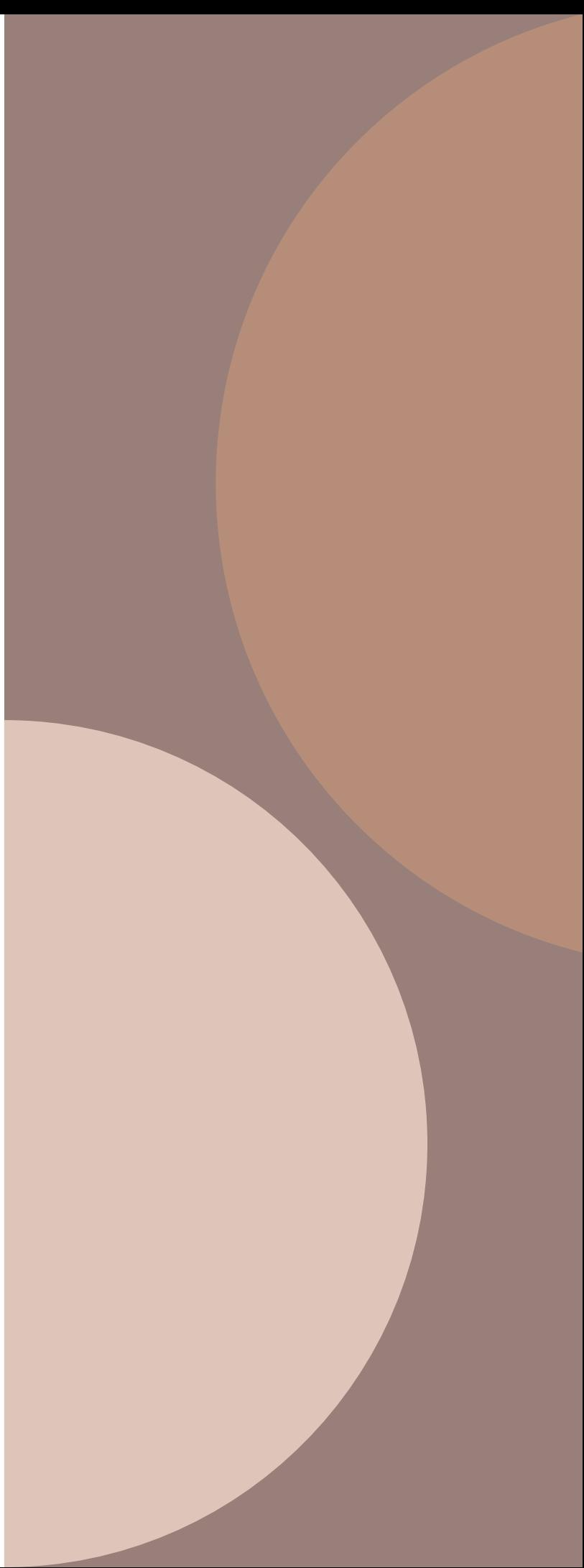

## Icosaedro

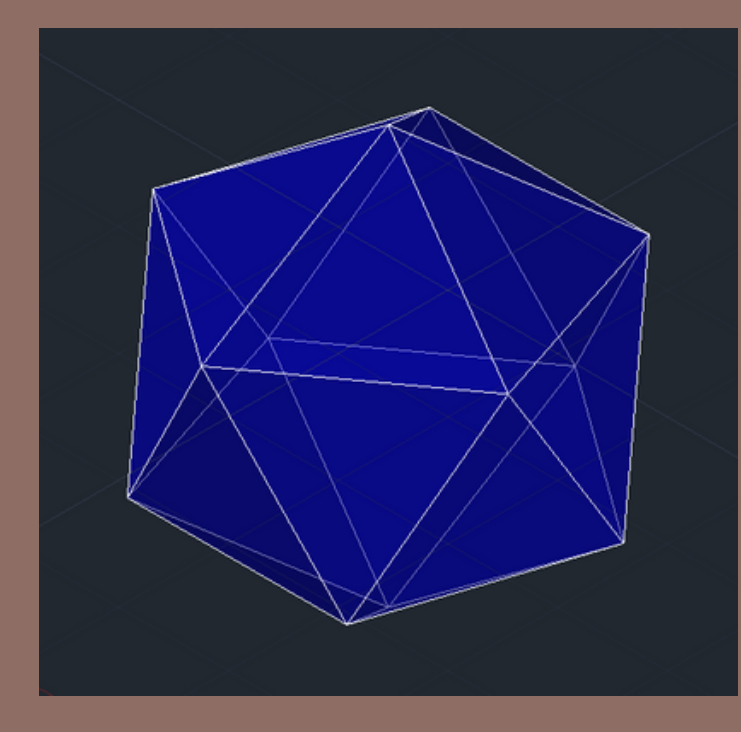

- . 20 faces
- . 20 triângulos equiláteros
- . 12 vértices
- . 30 arestas
- **01** COPY começar por copiar um dos pentágonos já feitos **02** COPY - copiar dois dos triângulos equiláteros já feitos e colocar nas extremidades do pentágono
- 
- **03** POLYLINE delinear uma polyline para definir um eixo de rotação (uma circunferência)
- **04** UCS alterar os eixos de trabalho para criar o eixo de rotação das faces - colocar os eixos 0X e 0Y paralelos aos diâmetros da circunferência que se pretende construir
- **05** CIRCLE com centro na aresta do pentágono, até à extremidade do triângulo tangente a essa mesma aresta

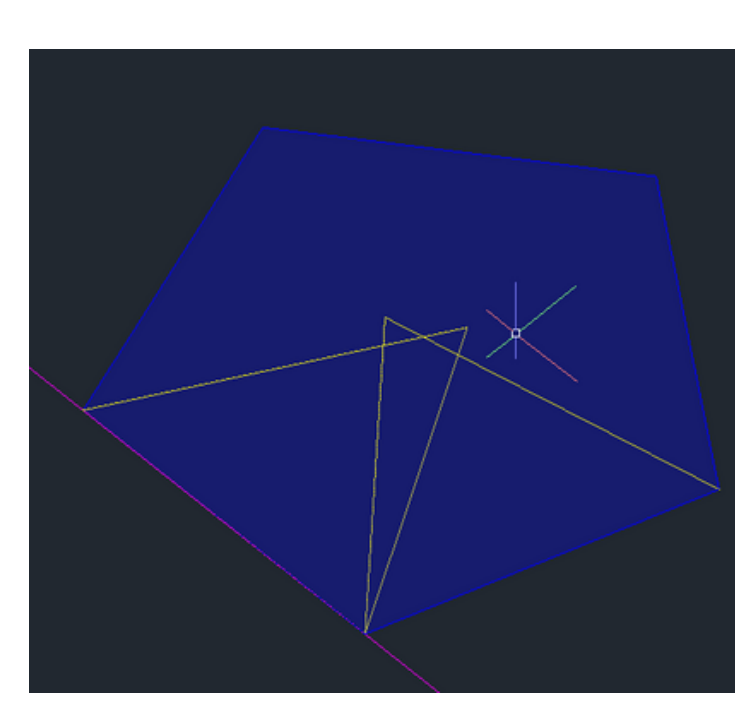

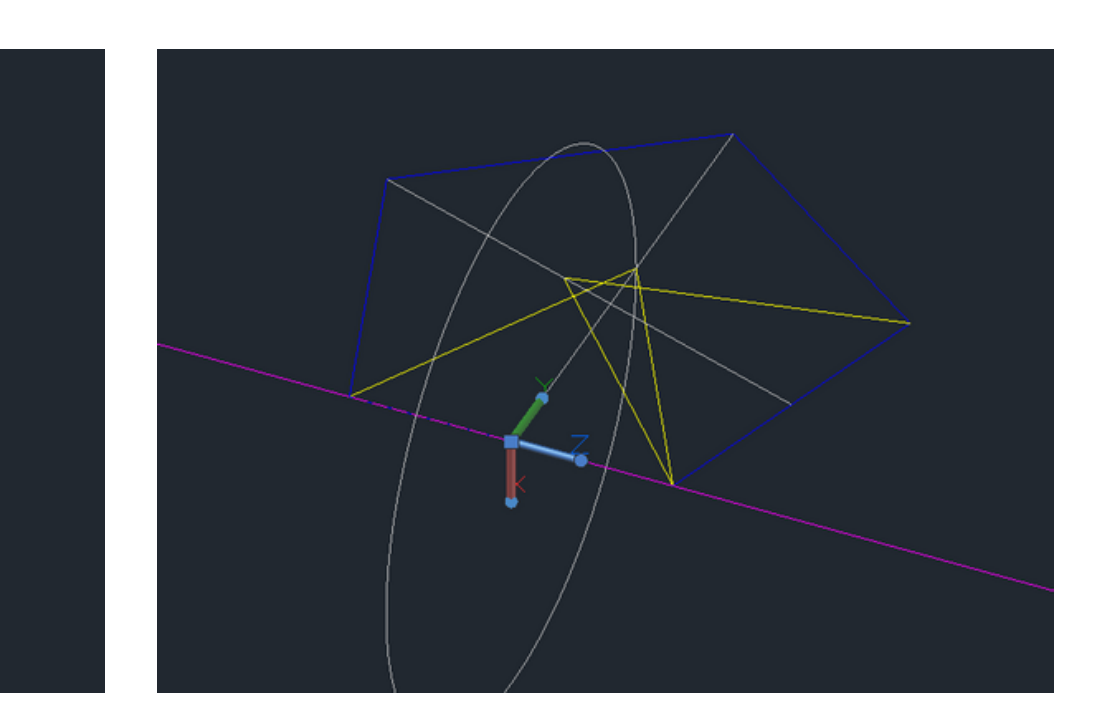

- **01** UCS alterar os eixos de trabalho para criar o eixo de rotação das faces colocar os eixos 0X e 0Y paralelos aos diâmetros da circunferência que se pretende construir
- **02** CIRCLE com centro na aresta do pentágono, até à extremidade do triângulo tangente a essa mesma aresta
- **03** 3DROTATE rodar o triângulo segundo a circunferência e o UCS estabelecidos, de modo a que um dos pontos do triângulo passe a ser coincidente com o ponto de interseção das duas circunferências
- **04** DELETE deixar apenas um dos triângulos concluídos (já com a inclinação certa)

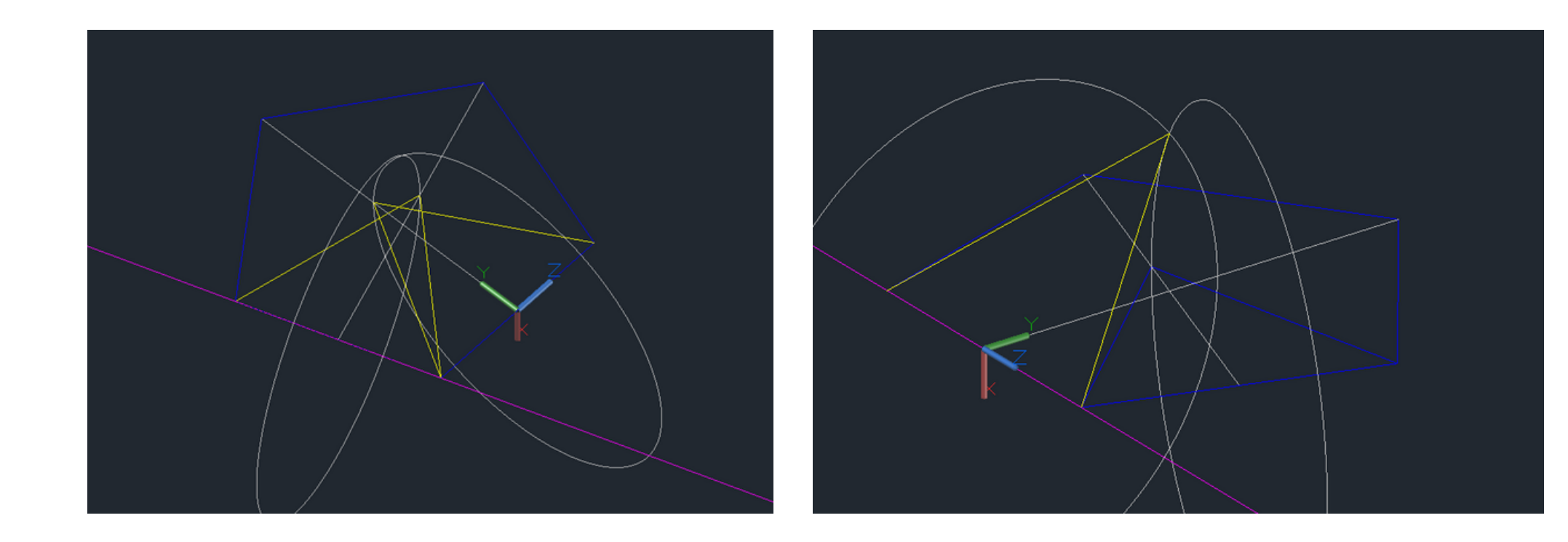

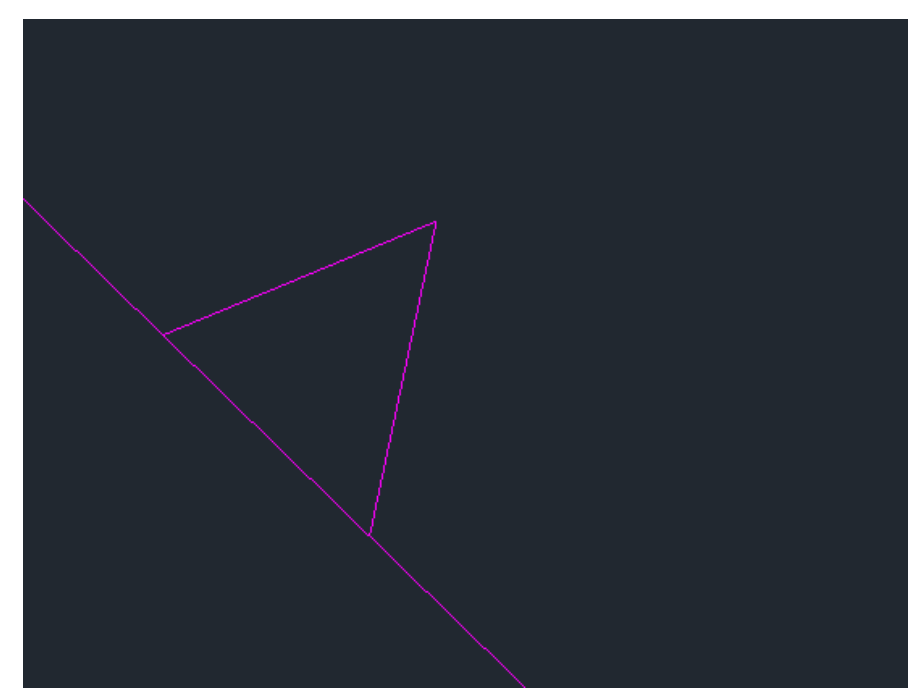

- **05** ARRAYCLASSIC "*Select objects"* > selecionar o triângulo; *"Pick Center Point" >* selecionar o ponto superior do triângulo; "*Total number of items*" > 5; "*OK*"
- **06** UCS alterar os eixos de trabalho para transferir a mesma forma para as laterais (eixo 0X paralelo com uma das arestas que ligam as figuras ao centro)
- **07** ARRAYCLASSIC "Select objects" > selecionar um triângulo; "Pick Center Point" > selecionar o ponto "centro" para onde quiser direcionar a rotação da figura (pertencente ao triângulo selecionado); "Total number of items" > 5; "OK"

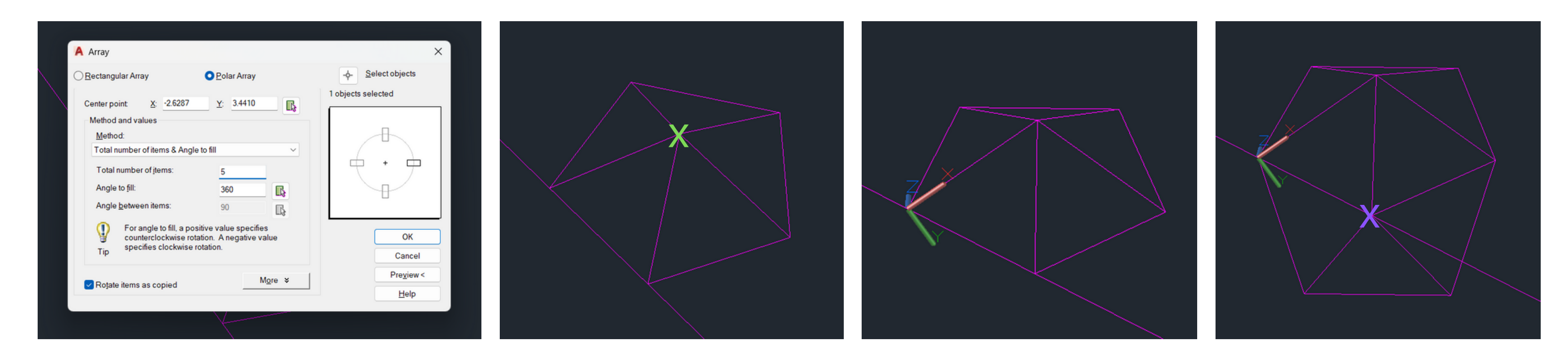

- **08** DELETE Deixar apenas um dos triângulos "novos"
- **09** UCS repor os eixos em "World"
- **10** ARRAYCLASSIC "Select objects" > selecionar o triângulo; "Pick Center Point" > selecionar o ponto "centro" da base superior; "Total number of items" > 5; "OK"
- **11** COPY Copiar a figura toda conseguida, para a poder juntar à original
- **12** ALIGN Alinhar os dois objetos para formar o objeto final pretendido

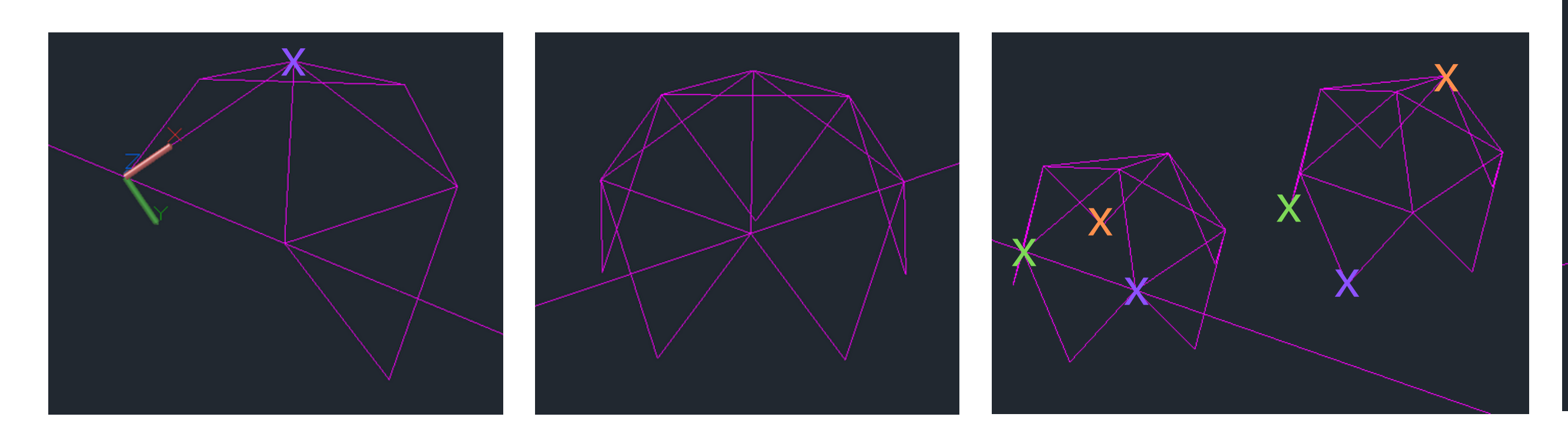

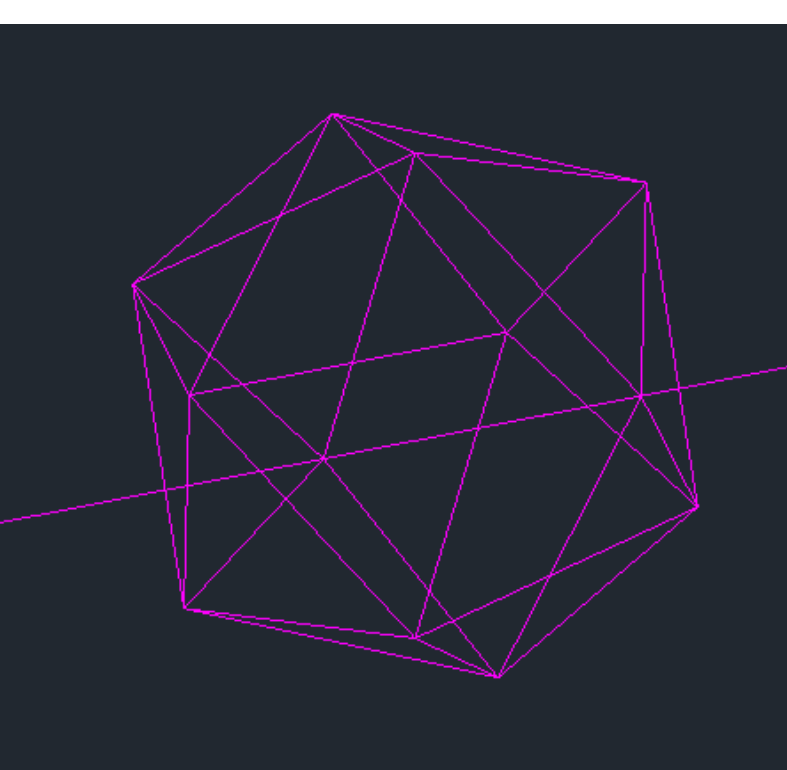

Representação Digital Turma 2ºH Docente: Nuno Alão

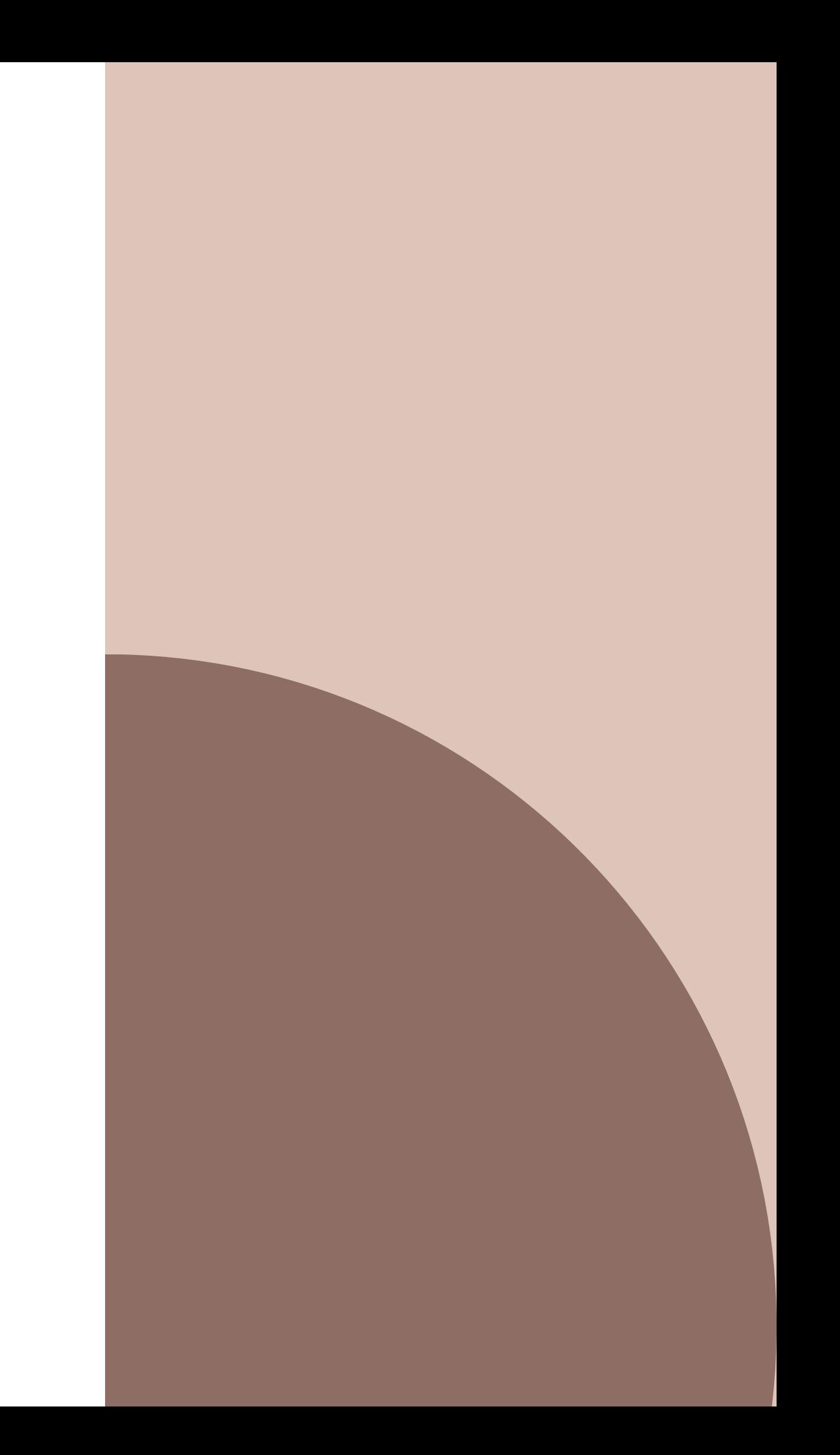

# Poliedros Regulares

Entrega para dia 24 de novembro de 2023